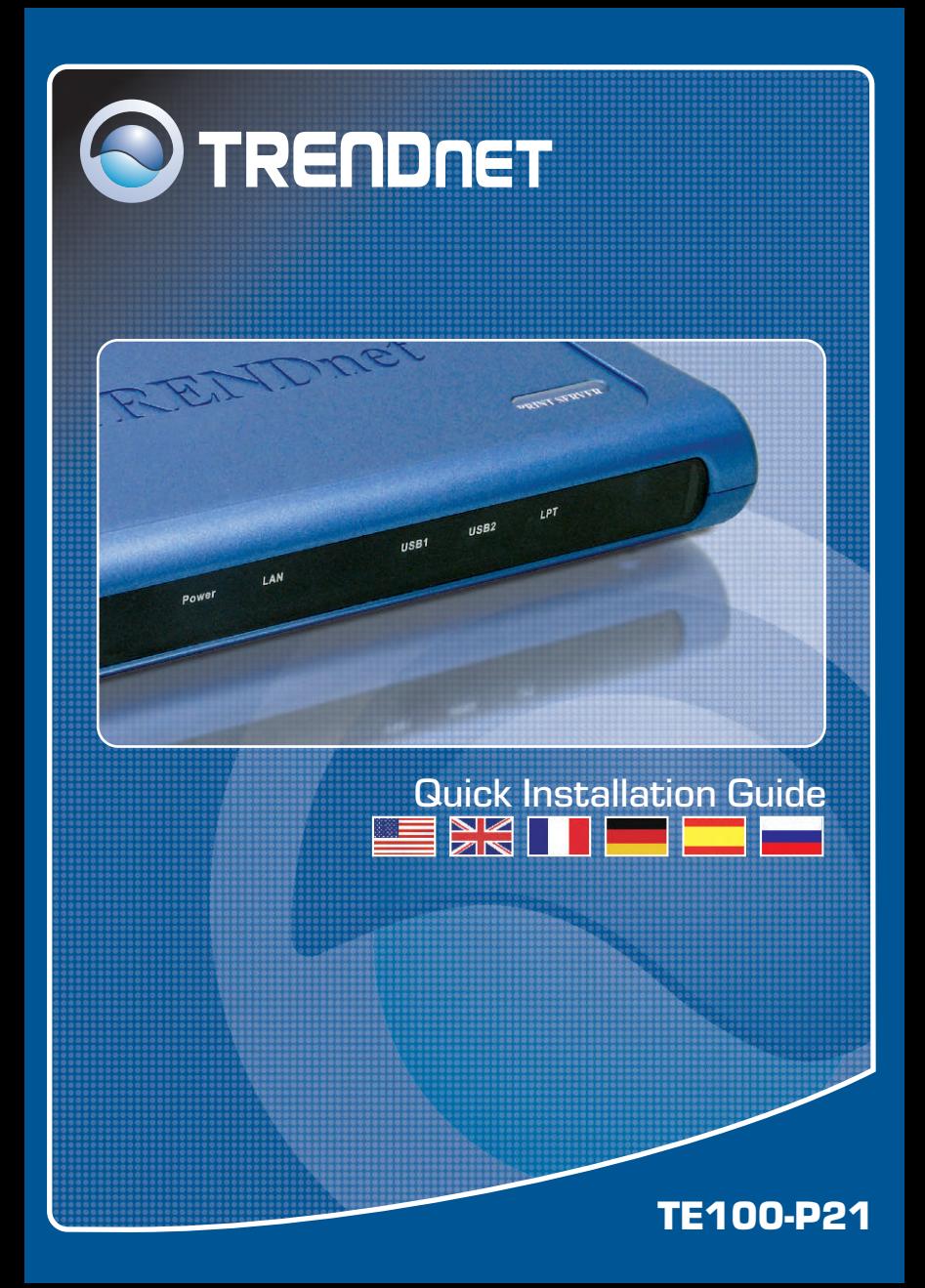

# **Table of Contents**

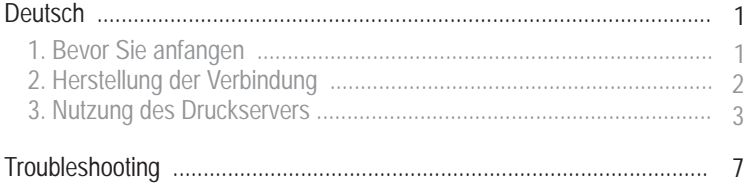

# **1. Bevor Sie anfangen**

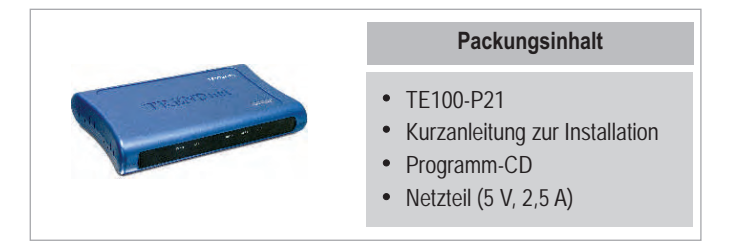

## **Systemanforderungen**

- **1.** Pentium 100 MHz oder schneller
- **2.** 8 MB RAM oder mehr
- **3.** Windows, Linux, Mac OS X oder andere Betriebssysteme

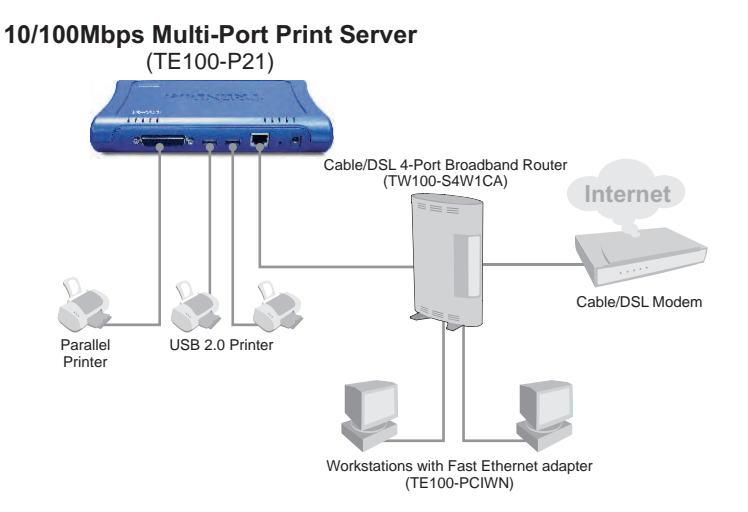

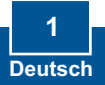

# **2. Herstellung der Verbindung**

Hinweis: Schalten Sie bitte alle Drucker aus, bevor Sie sie mit dem Druckserver verbinden. Sobald die Hardware korrekt angeschlossen ist, können Sie die Drucker wieder einschalten.

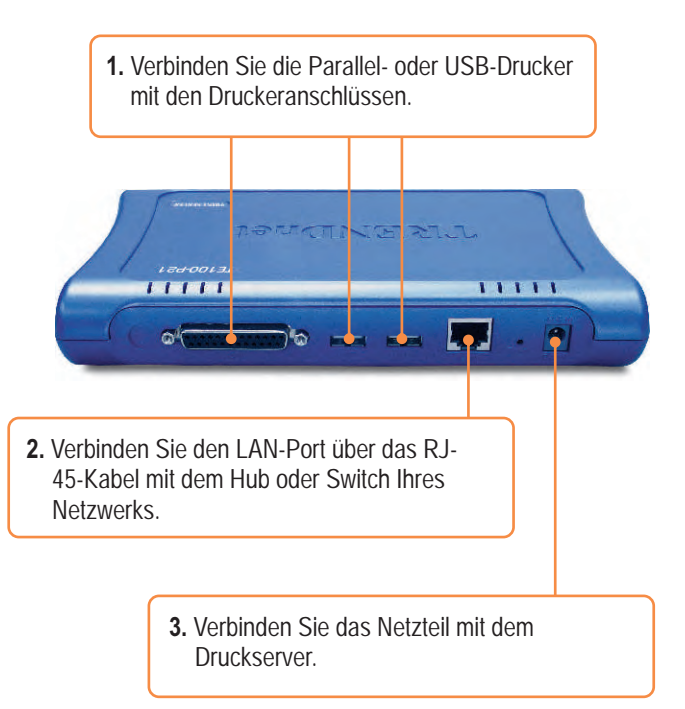

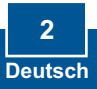

## **3. Nutzung des Druckservers**

**Hinweis:** Benutzer von MACs ändern bitte die IP-Adresse des Computers auf 192.168.0.**X** (**X** ist eine beliebige Nummer von 1 bis 253) und geben in den Webbrowser **192.168.0.1** ein, um auf das Internetprogramm des Druckservers zugreifen zu können.

## **Für Benutzer von Windows**

**1.** Legen Sie die Installations-CD ein und klicken Sie auf **Install Utility**  (Programm installieren).

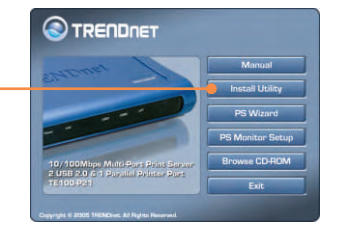

**2.** Folgen Sie den Installationsschritten und klicken Sie abschließend auf **Finish** (Fertigstellen).

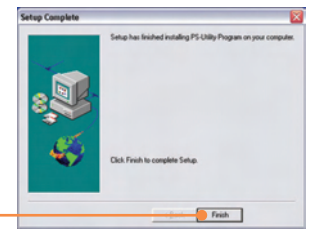

**3.** Doppelklicken Sie auf das Symbol für das Druckserverprogramm.

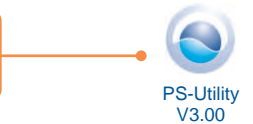

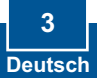

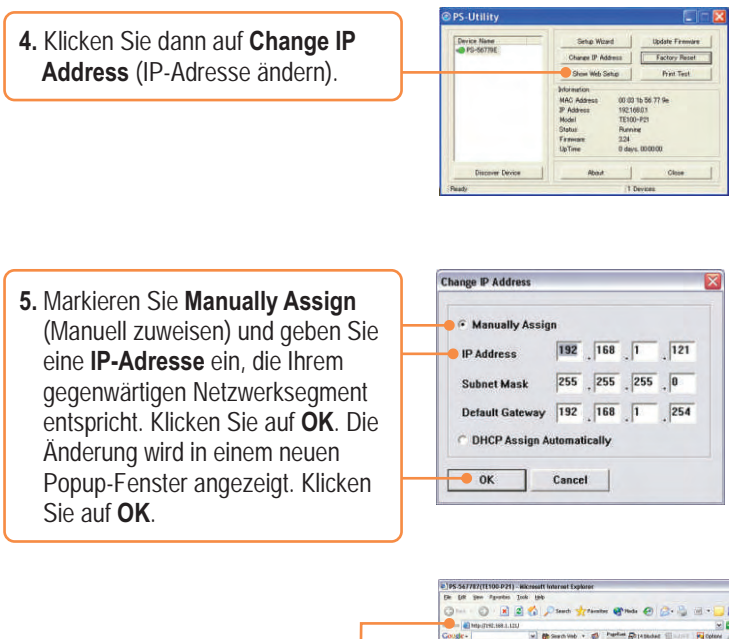

**6.** Klicken Sie im Druckserverprogramm auf **Show Web Setup** (Web-Setup anzeigen). Notieren Sie sich die **Server- und Druckernamen**.

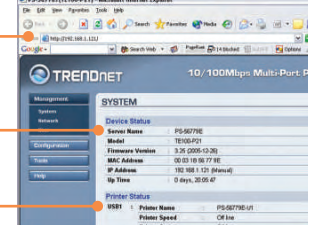

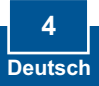

**Hinweis:** Wenn Sie Windows 95/98(SE)/ME verwenden, muss NETBEUI installiert sein, bevor Sie die untenstehenden Anweisungen ausführen können. Bei Windows 2000/XP können Sie Ihren Drucker einfach entsprechend den folgenden Schritten hinzufügen. Detaillierte Hinweise zum TCP/IP-Druck entnehmen Sie bitte der Bedienungsanleitung auf der CD.

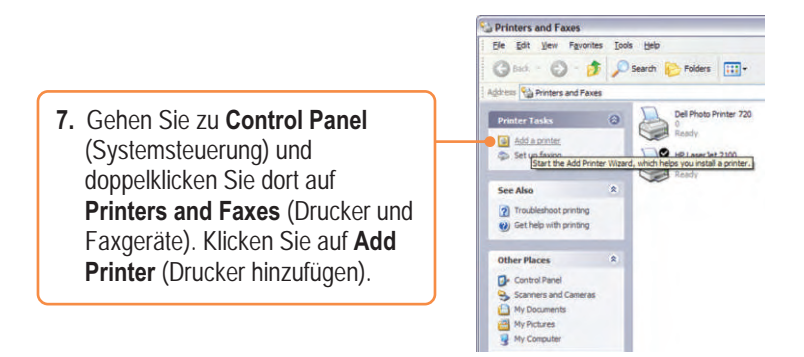

**8.** Wählen Sie im **Add Printer Wizard** (Druckerinstallations-Assistent) die Option **Network Printer** (Netzwerkdrucker) aus und klicken Sie auf **Next** (Weiter).

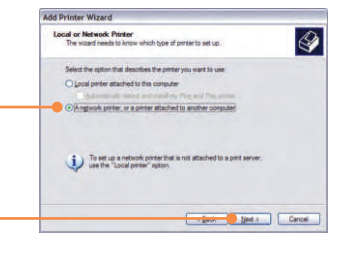

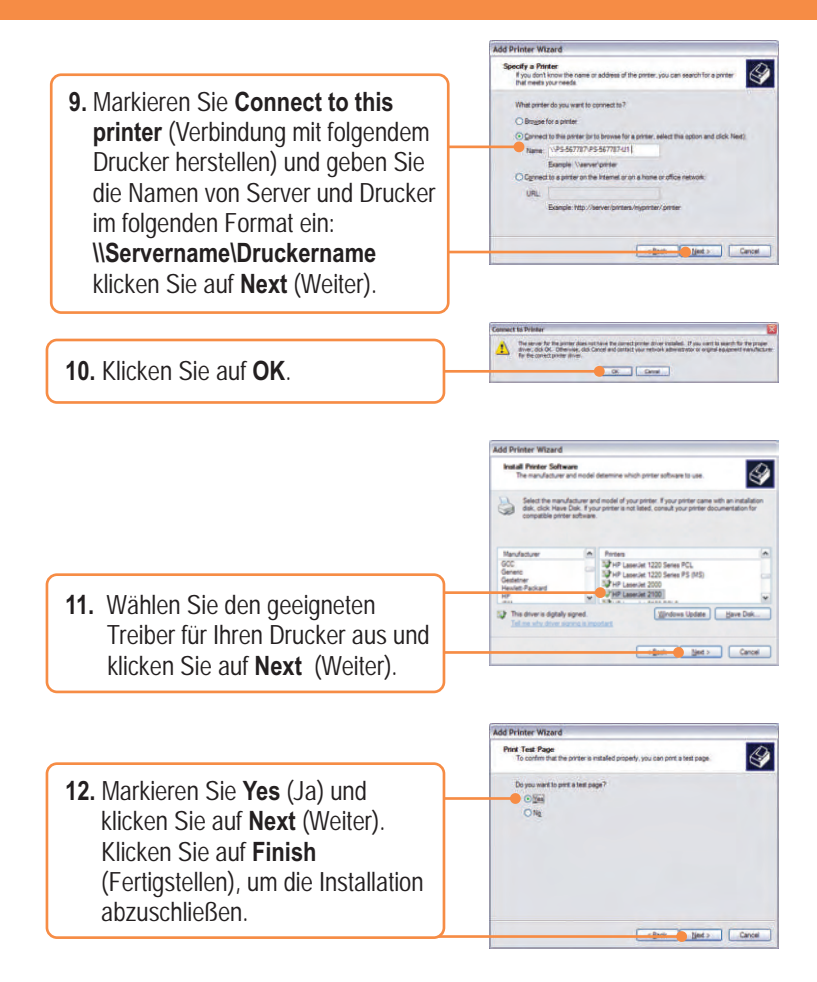

## **Ihre Installation ist beendet!**

**Hinweis:** Zusätzliche Informationen zu den erweiterten Funktionen finden Sie in der Bedienungsanleitung.

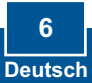

#### **Q1. I cannot add a network printer after I typed the server name and printer name.**

**A1.** Please double check your hardware connections. Make sure that your printer is connected properly to the print server and your power adapter is connected properly to a power outlet.

**Q2. I have double checked my hardware connections and have verified that everything is connected properly, but I still cannot connect to my printer after I typed in the server name and printer name.** 

**A2.**  Make sure that you are typing the correct printer name. If your USB printer is connected to the USB2 slot, then use the Printer Name that is by the USB2 heading in the web configuration utility. The following examples will give you a better idea of how the print server maps each physical port with a logical name:

LPT port = \\PS-567787\PS-567787-LP1 USB1 port = \\PS-567787\PS-567787-U1 USB2 port = \\PS-567787\PS-567787-U2

#### **Q3. I verified that the hardware installation is correct and typed the correct printer name, but I still cannot find the network printer.**

**A3.** Make sure that the server name and printer name is entered correctly. There should be no spaces, and the back slashes that separate the server name and printer name should be this "\\", instead of this "//".

### **Q4. I typed in the server name and printer name correctly and successfully installed the network printer. But I can't print a test page.**

**A4.** Make sure that the printer is online by turning the printer on. Make sure the power adapter of your printer is properly connected to a power outlet.

#### **Q5. I successfully added a network printer to my computer, and my printer is receiving power. I can also print a test page, but I cannot print anything from Microsoft Word or other applications.**

**A5.** Make sure to set the newly installed network printer to your default printer.

**Q6. I configured my print server to automatically receive an IP Address from a DHCP server, and now I cannot go into the print server's web utility.** 

**A6.** Press the Reset button at the back of the TE100-P21, hold the button for 15 seconds, release the button, and enter http://192.168.0.1 in a web browser to access the web utility feature.

**Q7. I pressed the reset button and held it for 15 seconds. I also typed in http://192.168.0.1 in a web browser, but I still cannot access my print server.** 

**A7.**  Make sure to change your local IP address to 192.168.0.xxx where xxx is an available number between 2 to 254. You can also use the PS-Utility to locate the print server's IP address, or enable UPnP.

If you have any questions regarding the print server, please contact TRENDnet Technical Support Department.

#### **Certifications**

This equipment has been tested and found to comply with FCC and CE Rules. Operation is subject to the following two conditions:

- (1) This device may not cause harmful interference.
- (2) This device must accept any interference received. Including interference that may cause undesired operation.

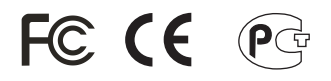

Waste electrical and electronic products must not be disposed of with household waste. Please recycle where facilities exist. Check with you Local Authority or Retailer for recycling advice.

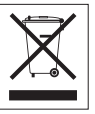

**NOTE:** THE MANUFACTURER IS NOT RESPONSIBLE FOR ANY RADIO OR TV INTERFERENCE CAUSED BY UNAUTHORIZED MODIFICATIONS TO THIS EQUIPMENT. SUCH MODIFICATIONS COULD VOID THE USER'S AUTHORITY TO OPERATE THE EQUIPMENT.

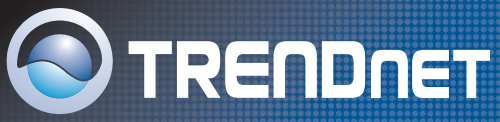

# TRENDnet Technical Support

#### **US/Canada Support Center European Support Center**

**Contact Telephone:** 1(866) 845-3673 **Email:** support@trendnet.com

**Tech Support Hours** 24/7 Toll Free Tech Support

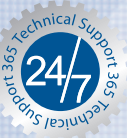

**Contact**

**Telephone:**  Deutsch **:** +49 (0) 6331 / 268-460 Français **:** +49 (0) 6331 / 268-461 0800-90-71-61 (numéro vert) Español **:** +49 (0) 6331 / 268-462 English **:** +49 (0) 6331 / 268-463 Italiano **:** +49 (0) 6331 / 268-464 Dutch **:** +49 (0) 6331 / 268-465 **Fax:** +49 (0) 6331 / 268-466

#### **Tech Support Hours**

8:00am - 6:00pm Middle European Time Monday - Friday

## Product Warranty Registration

**Please take a moment to register your product online. Go to TRENDnet's website at http://www.trendnet.com**

**TRENDNET 3135 Kashiwa Street Torrance, CA 90505 USA**

Copyright ©2006. All Rights Reserved. TRENDnet.